# **enVisionmath2.0 for School Administrators via EasyBridge Plus**

### **Introduction**

This handout provides steps for school administrators to login to Pearson EasyBridge Plus and assign products to classes for your teachers.

## **Request a School Administrator Account**

For school administrators who do not have a username and password to EasyBridge Plus, please follow the steps below to request an administrator account.

- 1. Go to [https://pearsonnacommunity.force.com/support/s/administrator-request](https://pearsonnacommunity.force.com/support/s/administrator-request-support-form)[support-form.](https://pearsonnacommunity.force.com/support/s/administrator-request-support-form)
- 2. Under *Type of Administrator Accounts*, select *School Administrator* and then click **Continue**. School Administrators manage one school and are appointed by the

principal. All administrator accounts requested on one form will have the same level of access.

- 3. Complete page two of the form and click **Continue**.
- 4. On page three, enter the required information to request one or two administrator accounts. For three or more administrator accounts, click **Download the template**. Follow the on-screen instructions to complete and then upload the file. Enter the required letters and/or numbers in the Captcha field and click **Continue.**

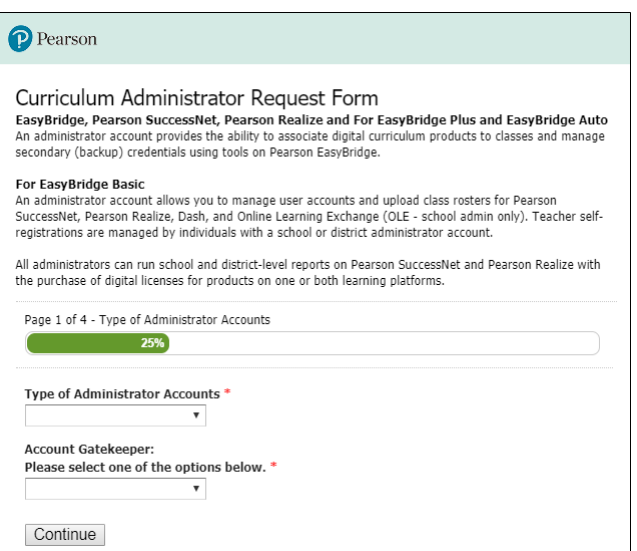

### **Access EasyBridge Plus**

EasyBridge Plus provides auto rostering directly from your Student Information System (SIS) for classes in your school. Login to EasyBridge Plus to assign products to specific classes in bulk or individually.

- 1. Go to PearsonEasyBridge.com.
- 2. Sign in using your school administrator credentials.

### **Add Classes to Products**

If you do not see a product associated to a class, you can easily add it using the steps below.

1. Login to EasyBridge. You will immediately be on the *Auto Rostered Classes* tab. Find your class in the Class list below, or use the **Filter Classes** section.

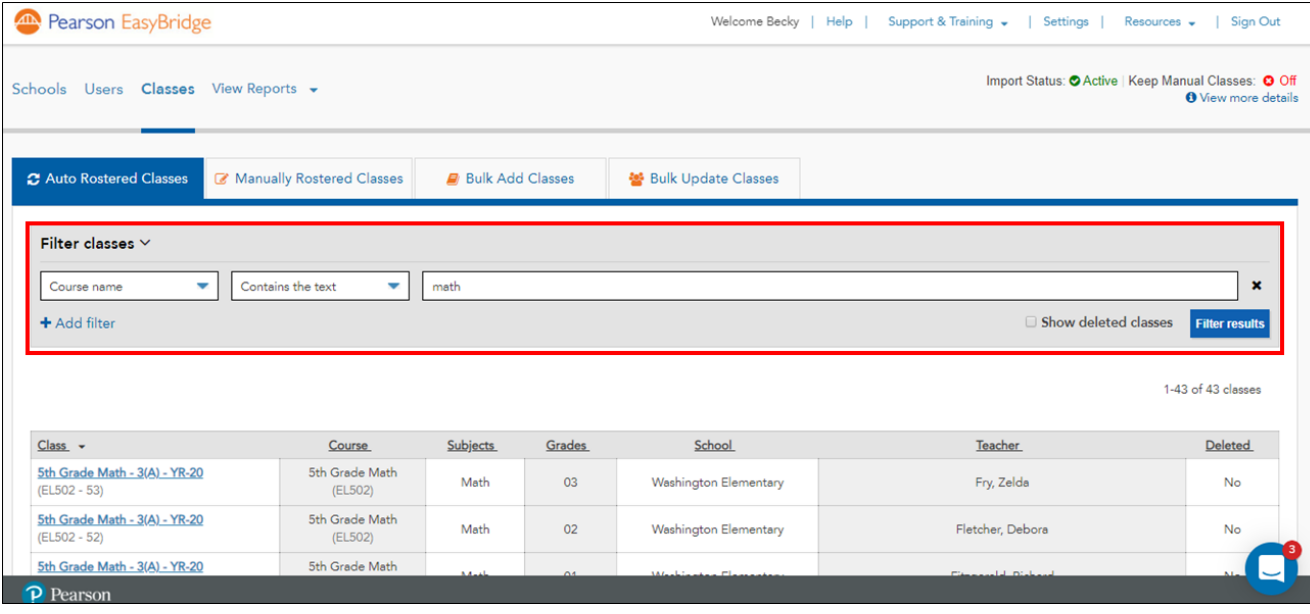

- 2. Click the class name.
- 3. Click the **Manage products** button below the Class Info.
- 4. Use the filter to quickly locate either *enVisionmath2.0 custom [Grade X]* or *enVisionmath2.0 Common Core en español [Grade X] 2016.*
- 5. Check the box to the left of the enVisionmath2.0 product you would like to add to your class.
- 6. Click **Save.**

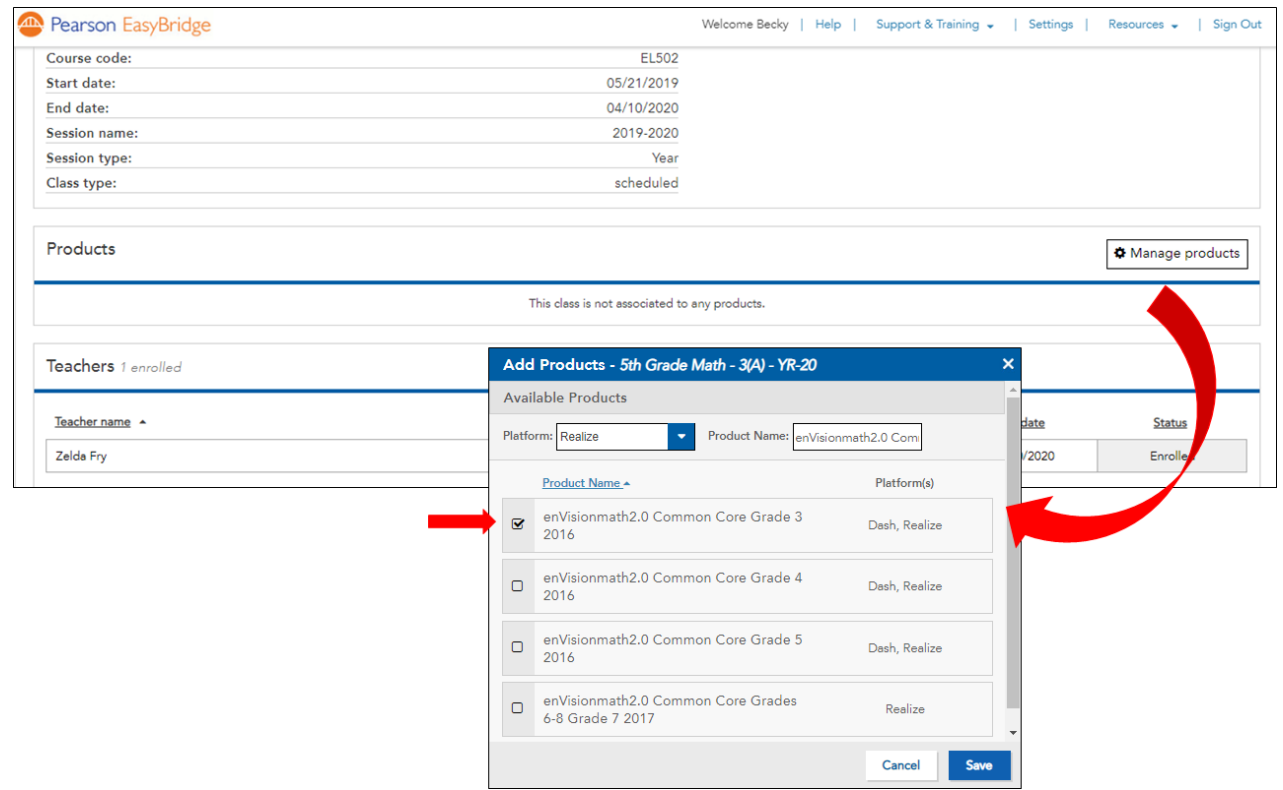

#### **Additional Administrator Resources**

For additional administrator resources, please see the [NYC Administrator's Corner.](https://www.pearsonschool.com/index.cfm?locator=PS3aWw)

*For Technical Support, please contact the Division of Teacher and Learning's Service Center via email [\(curriculum@schools.nyc.gov\)](mailto:curriculum@schools.nyc.gov) or phone (718) 935-3334*

*OR*

For questions about content or any other issues contact Pearson Technical Support at (800) 234-5832 (8am – 8pm Eastern Time) or submit a request using an [Email Webform](https://pearsonnacommunity.force.com/support/s/k12-curriculum-support-form).